# **Using Meeting Schedule Assistant**

localhost:8080/index.html

#### 1. Overview

| (MS 1 | Meeting                                              | Sche                           | dule A | ssistan                                   | t    |                                               | -                                     |         |                                       |                                |                                     |                                                | _                                              |   |                                                  | ×  |
|-------|------------------------------------------------------|--------------------------------|--------|-------------------------------------------|------|-----------------------------------------------|---------------------------------------|---------|---------------------------------------|--------------------------------|-------------------------------------|------------------------------------------------|------------------------------------------------|---|--------------------------------------------------|----|
| File  | Tools                                                | Data                           | base   | Optio                                     | ons  | Help                                          |                                       | )       |                                       |                                |                                     |                                                |                                                |   |                                                  |    |
| 2     | 2                                                    |                                |        | 15                                        |      | 12                                            | S                                     |         |                                       | \$                             | ?                                   |                                                | 2                                              |   |                                                  |    |
|       | te Range<br>Start date                               |                                | 3      |                                           |      |                                               |                                       | En      | d date:                               |                                |                                     |                                                |                                                |   |                                                  |    |
|       | 4                                                    |                                | Nove   | ember                                     | 2023 |                                               | ×                                     |         | 4                                     |                                | Dece                                | mber                                           | 2023                                           |   | ×                                                |    |
| Ch    | Mon<br>30<br>6<br>13<br>20<br>27<br>4<br>ristian Lif | 31<br>7<br>14<br>21<br>28<br>5 |        | 2<br>9<br>16<br>23<br>30<br>7<br>foday: ( |      | Sat<br>4<br>11<br>18<br>25<br>2<br>9<br>/2023 | Sun<br>5<br>12<br>19<br>26<br>3<br>10 | Foreign | Mon<br>27<br>4<br>11<br>18<br>25<br>1 | 28<br>5<br>12<br>19<br>26<br>2 | 29<br>6<br>13<br>20<br>27<br>3<br>T | Thu<br>30<br>7<br>14<br>21<br>28<br>4<br>oday: | Fri<br>1<br>8<br>15<br>22<br>29<br>5<br>02/11/ |   | Sun<br>3<br>10<br>17<br>24<br>31<br>7<br>d 9:42- | 44 |
|       |                                                      | Crea                           | te     |                                           | 0    | )pen                                          | -                                     | None    | r-cangu                               | iage d                         | roup.                               |                                                |                                                |   |                                                  | ×  |
| So    | und rota                                             | sched                          | ules   |                                           |      |                                               |                                       | A       | C - h - c - h                         | L- T-                          |                                     |                                                | 5                                              |   |                                                  |    |
|       | Create Open                                          |                                |        |                                           | -    | Active Schedule Type:<br>(Default)            |                                       |         |                                       |                                |                                     |                                                | ~                                              |   |                                                  |    |
|       |                                                      |                                | ]      |                                           |      |                                               |                                       |         |                                       |                                |                                     | Kap                                            |                                                | - |                                                  | 6  |

This is the main application window and can be broken down into 6 sections:

- Section 1 Menu Bar
- Section 2 Toolbar
- Section 3 <u>Calendars</u>
- Section 4 Christian Life and Ministry Schedules
- Section 5 <u>Sound rota schedules</u>
- Section 6 <u>Status Bar</u>

Please see the <u>Contacting Me</u> help page if you want to contact me about anything concerning this program. Please see the <u>Revision History</u> to see what the latest features and changes are.

There are 5 menus:

- File
- <u>Tools</u>
- Database
- <u>Options</u>
- <u>Help</u>

Elick on the links to learn more about each of these menus.

# Section 2 — Toolbar

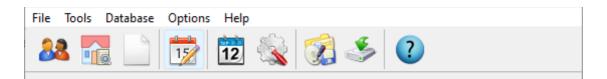

The toolbar has several handy shortcuts to some of the commonly used features in the software

- <u>Publishers Database</u>
- <u>Congregations Database Report Viewer</u>
- Public Talks
- <u>Special Events</u>
- Calendar Options
- <u>Settings</u>
- <u>Backup Settings</u>
- <u>Restore Settings</u>
- <u>Help</u>

# Section 3 — Calendars

Use the two calendars to select a date range to create a schedule for. Any <u>Special Events</u> are displayed if you hover the mouse over the date:

| tart date |     |     |        |       |       |          | En     | d date: |      |          |        |         |       |     |
|-----------|-----|-----|--------|-------|-------|----------|--------|---------|------|----------|--------|---------|-------|-----|
| 4         |     | Oct | ober 2 | 023   |       | ×        |        | •       |      | Dece     | mber   | 2023    |       | ×   |
| Mon       | Tue | Wed | Thu    | Fri   | Sat   | Sun      |        | Mon     | Tue  | Wed      | Thu    | Fri     | Sat   | Sun |
| 25        | 26  | 27  | 28     | 29    | 30    | 1        |        | 27      | 28   | 29       | 30     | 1       | 2     | 3   |
| 2         | 3   | 4   | 5      | 6     | 7     | <u> </u> |        | 4       | 5    | 6        | 7      | 0       | 0     |     |
| 9         | 10  | 11  | 12     | 13    | 14    | Circ     | uit As | embly   | — 'E | agerly   | Wait I | For Jeł | novah | 1 7 |
| 16        | 17  | 18  | 19     | 20    | 21    | $\leq$   |        |         |      |          | _      |         |       | 4   |
| 23        | 24  | 25  | 26     | 27    | 28    | 2        |        | 25      | 26   | 27       | 28     | 29      | 30    | 31  |
| 30        | 31  | 1   | 2      | 3     | 4     | S        |        | 1       | 2    | 3        | 4      | 5       | 6     | 7   |
|           |     |     | oday:  | 02/11 | (2022 |          |        |         |      | <u>т</u> | oday:  | 02/11   | (2022 |     |

#### Section 4 — Christian Life and Ministry Schedules

| Christian Life and Ministry schedules |        |                         |            |  |  |  |  |  |  |
|---------------------------------------|--------|-------------------------|------------|--|--|--|--|--|--|
| Create                                | Open - | Foreign-Language Group: | od 9:42-44 |  |  |  |  |  |  |
|                                       |        | None                    | ~          |  |  |  |  |  |  |
|                                       |        |                         |            |  |  |  |  |  |  |

| Create                        | Displays the <u>Meeting Editor</u> , with everything setup for your chosen date range.                                                                                                    |
|-------------------------------|----------------------------------------------------------------------------------------------------|
| Open                          | Click the button to select the schedule that you want to open and it will be displayed in the <u>Meeting Editor</u> .<br>Or, you can click the drop-down arrow, to display a list of recently opened schedules (up to 10). Simply select one of these schedules to open it in the Meeting Editor:<br>Foreign-Language Group:<br>D:\My Cloud\\2023-11 v2.MWB<br>D:\My Cloud\\2023-09 v2.MWB                                                                                                    |
| Foreign-<br>Language<br>Group | This drop-down list is disabled when your congregation does not sponsor<br>a Foreign-Language Group. Please read the <u>Overview of Foreign-<br/>Language Group mode</u> help topic to learn how to use this feature<br>correctly. The following prompt is displayed for you to confirm your actions:<br>Foreign-Language Group<br>Are you sure you want to change this setting?<br>This should only be changed if your congregation is sponsoring a Foreign-Language Group. If you<br>need to change the language for the Congregation, then you should adjust the Language setting<br>on the Options menu instead.<br>Yes No<br>Reference: Organized to Do Jehovah's Will (od 9:42-44)<br>A hyperlink has been provided on the right-hand side to the reference<br>material in the Organized to Do Jehovah's Will publication. The same<br>hyperlink is also displayed at the bottom of the pop-up window. |

### Section 5 — Sound Rota Schedules

| Sound rota schedules |      |          |                        |  |  |  |
|----------------------|------|----------|------------------------|--|--|--|
| Create               | Open |          | Active Schedule Type:  |  |  |  |
|                      |      | <b>[</b> | (Default) $\checkmark$ |  |  |  |
|                      |      |          |                        |  |  |  |

| Create                     | Displays the <u>Assignments Editor</u> , with everything setup for your chosen date range.                                                                                                    |
|----------------------------|----------------------------------------------------------------------------------------------------|
| Open                       | Click the button to select the schedule that you want to open and it will be displayed in the <u>Assignments Editor</u> .<br>Or, you can click the drop-down arrow, to display a list of recently opened schedules (up to 10). Simply select one of these schedules to open it in the Assignments Editor:<br>Active Schedule Type:<br>(Default)<br>2023-11-Attend v24.SRR                                                                          |
| Active<br>Schedule<br>Type | <u>Schedule Types</u> hold their own copy of the programs settings. They are designed to help you to quickly customise how Meeting Schedule Assistant behaves. These are also included when you perform a <u>Backup</u> or <u>Restore</u> of the Meeting Schedule Assistant settings.<br>Select the schedule type you would like to use from those available in the drop-down list. Schedule Types can be managed from the <u>Settings</u> window. |

#### Section 6 — Status Bar

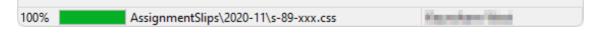

The status bar provides information as it performs certain actions and it has 3 panes:

- Left Progress Bar
- Middle Generic information (e.g. file names)
- Right Local Congregation Name

Copyright © 2003 - 2024 by Andrew Truckle. All Rights Reserved.